#### **Esoft Login and Membership "Purchase" 2021**

**Please note, you must have your eSoft Planner login information to follow these steps**. The system underwent security upgrades since last season, so you might be prompted to change your password. If you cannot login, please email Celena Khatib, [membership@colonyswimclub.com](mailto:membership@colonyswimclub.com) , to receive your login and have your password reset. Please keep this login information somewhere easy to reference as this will serve as access to your account with Colony moving forward.

Go to [www.colonyswimclub.com](http://www.colonyswimclub.com/) , click on Members: Login to eSoft Planner Once on the eSoft Planner page, log in using your username and password.

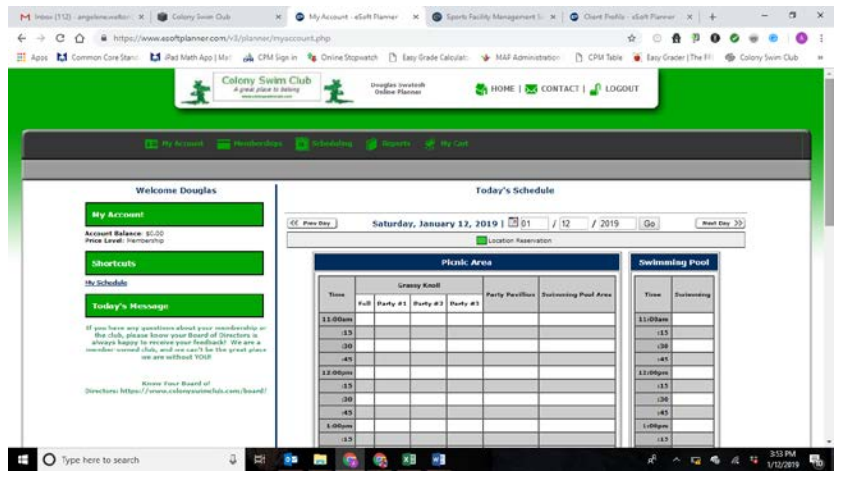

# **STEP 1: If you see this welcome screen when you log on, continue with the steps listed below. If you do not see this screen, email or call the membership director.**

First, click on My Account  $\rightarrow$  My Profile Review the information listed. If you see any incorrect information, please update it here, including accurate birth dates. Birthdate information helps us with identification and future discounts. If you need to add a family member or grandparent, that will be done next. Click "update" at the bottom of the page. PLEASE KEEP THE BOX NEXT TO

Promotional Emails (Check if you want to receive promotional emails from Colony Swim Club)

PROMOTIONAL EMAILS CHECKED. If this box is not checked, you will not receive any email communication from Colony including newsletters, pool closing information, etc.

Second, make sure that all family members are accounted for, including grandparents.

*If your profile looked perfect and you have no family members to add, move on to STEP 2 below. If you DO need to add a family member that was missing from your profile (including grandparents), follow the steps below:*

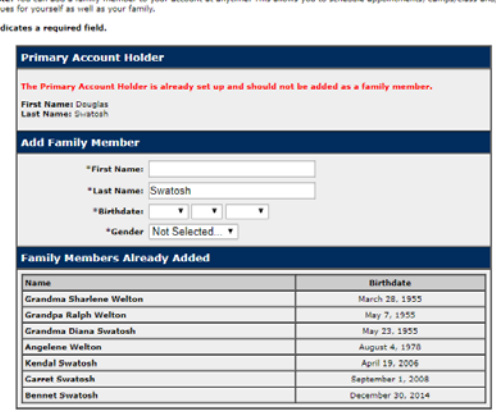

 $\ddot{\phantom{a}}$ 

Add Family Member

To add a member in your membership, hover on "My Account" and click "Add Family Member." Your screen will read: "Add Family Member." If an immediate family member living in your household was missing in the previous page, you may enter them here. For Single Memberships, this will be no one; for Couple Memberships, this is a spouse that may not be listed; for Family Memberships, this is a spouse, child, or grandparent that may not be listed. Family Memberships, if you have grandparents who may be accompanying a member of your family any time during the 2020 season, please add them here. Add them as First Name: "Grandparent (insert first name)" and "Last Name: (insert last name)." Be sure to include their appropriate birth date. Confirm by clicking "Add Family Member" at the bottom of the screen.

#### **STEP 2: From the main toolbar/menu, click on green header "Memberships."**

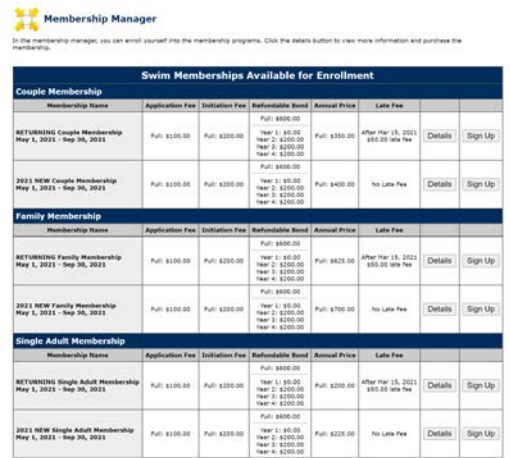

Your next screen will read "Membership Manager" with a subcategory "Swim Memberships Available for Enrollment." Please choose the appropriate membership category (Family Membership, Couple Membership, Single Membership). **\*IMPORTANT\* If you were a Single or Couple in 2020, you CANNOT choose Family for 2021. If you were a Family in 2020, and choose Single or Couple for 2021, this change cannot be undone. PLEASE BE SURE TO SELECT RETURNING MEMBERSHIP, this will ensure that you are receiving the dues credit for returning families.**

Click "Sign Up."

# Your next screen will read "Swim Membership Enrollment."

You will have the opportunity to remove any names that do not belong on your membership here (Single Members, no names should be listed here other than the active Single Member; Couple Members, only 2 spouses should be listed here; Family Memberships, only spouses, child(ren), and applicable grandparents should be listed here). Unselect any incorrect members listed (including nannies and non-dependent children).

# Select Payment Options:

This payment total listed here should match the invoice you received in the mail with these instructions. **If the invoice you received in the mail does not match what you see on this page, please contact [membership@colonyswimclub.com](mailto:membership@colonyswimclub.com) to let us know of the discrepancy.** 

Additional Options (this section applicable only to Family Memberships):

If you will not have a nanny for the season, choose No.

If you plan to have a nanny(s) for the summer, pay special attention to this section. If you will have a nanny, choose "yes," choose 1 (your membership price will increase \$60), and list full name of provider(s). If provider name is unknown at this time, please type "Jane Doe" and we can update this information when the season begins.

Totals:

The total listed here should match the invoice you received in the mail (unless you added a nanny; in this case, \$60 will be added to your total). Your check should be written for this total, payable to Colony Swim Club. If your total here does not match the invoice you received in the mail, your mailed invoice will override what is listed in esoft planner. Email any questions to membership@colonyswimclub.com.

# Click "Continue to Payment"

Your next screen will read "Membership Payment- Step 2"

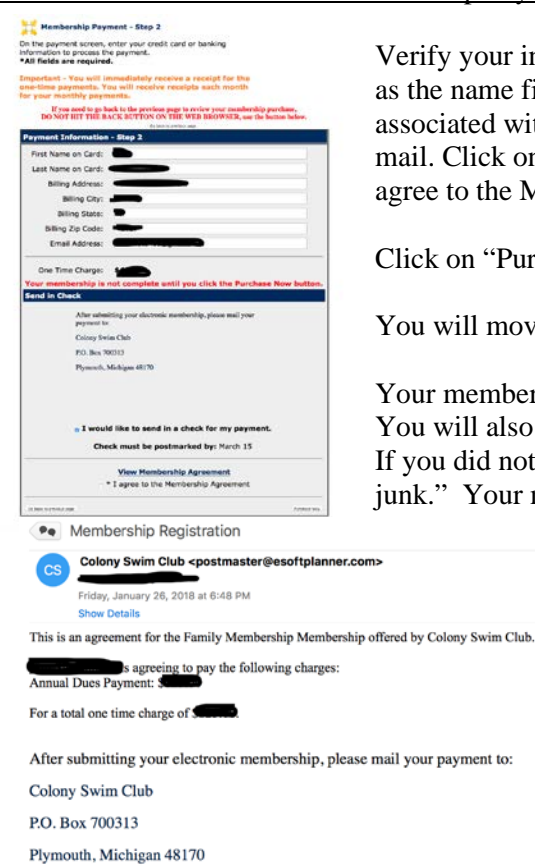

ur information is correct. Although it says "First Name **on Card**," this doubles he field for check payment. With Credit card payments, there is a 4% service fee d with choosing this option. As always, we are happy to receive a check in the k on the "View Membership Agreement" link, and after reading, select the box "I he Membership Agreement."

"Purchase Now"

to:

move to a screen that states "Membership Purchased Successfully"

thership is now active pending receipt of your payment by March  $15<sup>th</sup>$ , 2021. also receive an email from eSoft Planner verifying this membership registration. not receive this email, please check your junk mail and mark the sender as "not bur membership registration email will look like the photo to the left.

> This email will drive your membership to temporary completion for the 2021 season. You're almost there! All you have left to do is write your check for the total listed on your invoice (plus any applicable nanny fees) and mail it payable to:

Colony Swim Club PO Box 700313 Plymouth, Michigan 48170

Once your check has been processed, you will receive a confirmation email. You can also view your status in "My Memberships" under the "My Profile" heading. No longer will you wonder if your payment was received, and you will no longer have to email our Membership Director to ask if your check has been processed!

Thank you, members! Here's to an amazing 2021 season!

Celena Khatib Membership Director membership@colonyswimclub.com